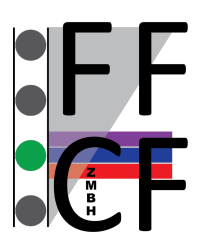

# **Flow Cytometry & FACS Core Facility**

# **BD FACSymphonyTM A1 with HTS – User's Guide**

*For authorization to use the FACSymphony cytometer, you have to receive a training and must accept the user rules of the facility!*

# Tube-based Acquisition

### Cytometer Startup

- 1. Switch on FFSS (FACSFlow Supply System).
- 2. Switch on computer.
- 3. Switch on cytometer.
- 4. Remove sample coupler from SIT, if connected:
- 5. Install a tube with 1 ml (not more!) of DI water on the SIT.
- 6. Press Prime in the Fluidic Controls > air bubbles are visible in the water tube.
- 7. Press Run in the Fluidic Controls.
- 8. Set Flow Rate to Low.
- 9. In Windows log in as BDOperator > Password: Welcome#1
- 10. Launch Diva.
- 11. Select your account and log in.

### Data Acquisition

- 1. Create a new experiment in the browser.
- 2. Select the detectors you want to use in the cytometer settings window and delete nonused ones.
- 3. Create a new specimen and activate the first tube with the tube pointer.
- 4. Create plots on worksheet and define axis labels. Open Population Hierarchy and Statistics View with right-click on plot. Right-click on Statistics View to edit.
- 5. Move aspirator arm to the left and install the first sample tube on the SIT. Please note: If cytometer is in Run mode sample is continuously consumed!
- 6. Click Acquire Data in the Acquisition Dashboard.
- 7. Adjust PMT voltages in the Cytometer Settings window.
- 8. Define gates.
- 9. Define number of events to record, stopping gate, etc.
- 10. Click Record Data in the Acquisition Dashboard.
- 11. Remove sample tube from SIT and install the next sample.

### Exporting Data

- To export FCS files, go to File > Export > FCS
- To create a PDF file right-click the experiment > Batch Analysis > select Save as PDF and define storage location (USB stick) > start
- To create a CSV file based on the statistics selected in the Statistics View right-click the experiment > Batch Analysis > select Save Statistics and define storage location (USB stick) > start

### Cleaning

- 1. Install a tube with 1 ml FACS Clean. Let it run on High for 3 minutes.
- 2. Install a tube with 1 ml DI Water. Let it run on High for 3 minutes.
- 3. Install a tube with 1 ml (not more!) of DI water on the SIT and set cytometer on Standby.

### Cytometer Shutdown

- 1. Switch off cytometer.
- 2. Switch off FFSS.
- 3. Log out from Diva and shutdown computer.

#### Tank maintenance

- 1. Switch off alarm sound on FFSS.
- 2. Empty the Waste Tank and/or replace the Sheath Tank.
- 3. Press Restart on FFSS.
- 4. If air bubbles are visible vent sheath filter.

# Plate-based Acquisition (96-well or 384-well)

# Cytometer Startup

- 1. Switch on FFSS (FACSFlow Supply System).
- 2. Switch on computer.
- 3. Switch on cytometer.
- 4. Make sure that the sample coupler is installed on the SIT.
- 5. Make sure that the Tube/Plate Acquisition mode switch on the cytometer is in Plate mode.
- 6. Make sure that the HTS is switched on and the HTS cover is installed.
- 7. Press Run in the Fluidic Controls.
- 8. In Windows log in as BDOperator > Password: Welcome#1
- 9. Launch Diva.
- 10. Select your account and log in.

# Data Acquisition

- 1. Create a new experiment in the browser.
- 2. Select the detectors you want to use in the cytometer settings window and delete nonused ones.
- 3. Create a new specimen and activate the first tube with the tube pointer.
- 4. Create plots on worksheet and define axis labels. Open Population Hierarchy and Statistics View with right-click on plot. Right-click on Statistics View to edit.
- 5. Open a new plate in the browser. Make sure to select the correct plate type.
- 6. In the plate layout define 1-2 setup wells.
- 7. Click Run Wells in the Acquisition Dashboard.
- 8. Adjust PMT voltages in the cytometer settings window.
- 9. Define gates.
- 10. In the plate layout define specimen wells.
- 11. Select the wells you want to record. Choose sampling mode and adjust loader settings if needed.
- 12. Define number of events to record, stopping gate, etc. for each well using either the Acquisition Dashboard or go to Experiment > Experiment Layout.
- 13. Click Run Plate.

# Exporting Data

- To export FCS files, go to File > Export > FCS
- To create a PDF file right-click the experiment > Batch Analysis > select Save as PDF and define storage location (USB stick) > start
- To create a CSV file based on the statistics selected in the Statistics View right-click the experiment > Batch Analysis > select Save Statistics and define storage location (USB stick) > start

# Cleaning

- 1. Install a plate with 200 µl FACS Clean in well A1-A4 and 200 µl DI Water in well B1-B4.
- 2. HTS > Clean.

# Cytometer Shutdown

- 4. Switch off cytometer.
- 5. Switch off FFSS.
- 6. Log out from Diva and shutdown computer.

### Tank maintenance

- 5. Switch off alarm sound on FFSS.
- 6. Empty the Waste Tank and/or replace the Sheath Tank.
- 7. Press Restart on FFSS.
- 8. If air bubbles are visible vent sheath filter.

# HTS Specifications

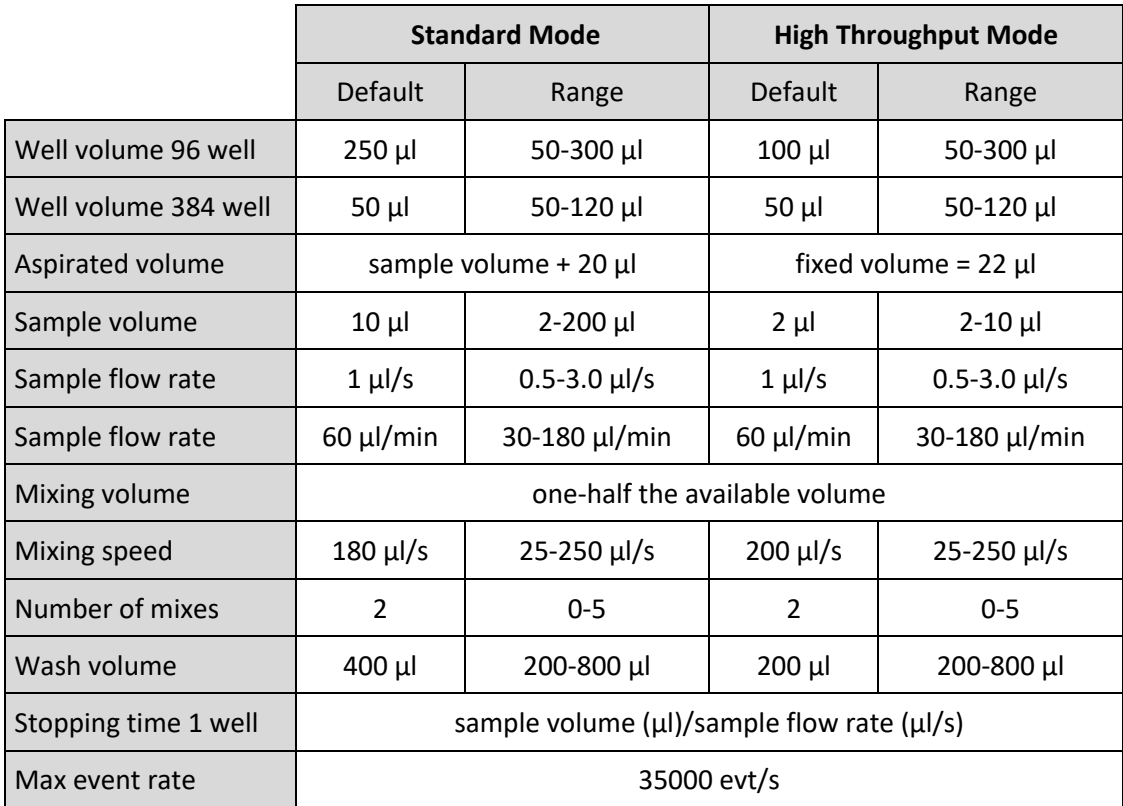